**How to set up your IMAP/POP e-mail address with Thunderbird 3.0 and up**

**The following instructions will configure Thunderbird as an IMAP client. This configuration will require your:** 

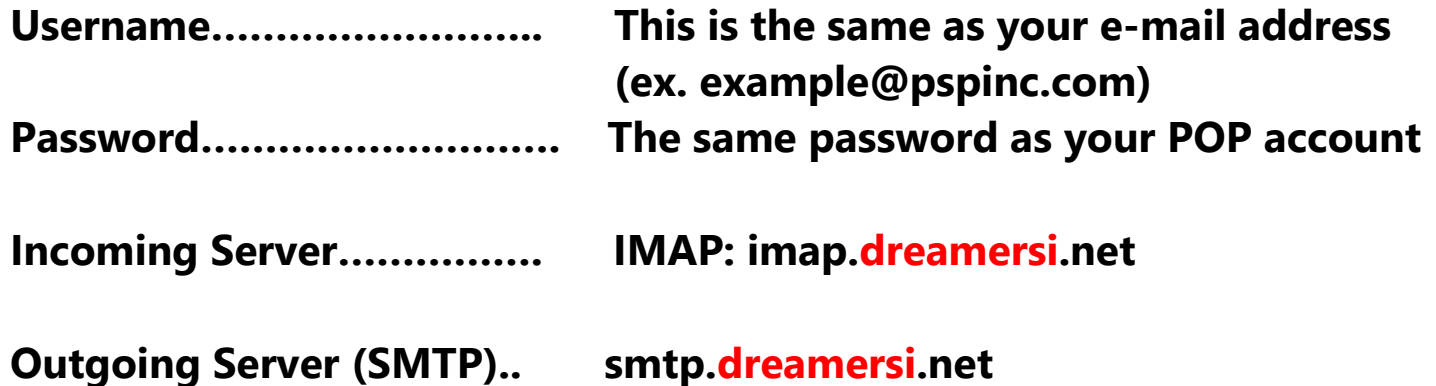

**1. Open up Thunderbird and click Tools → Account Settings.** 

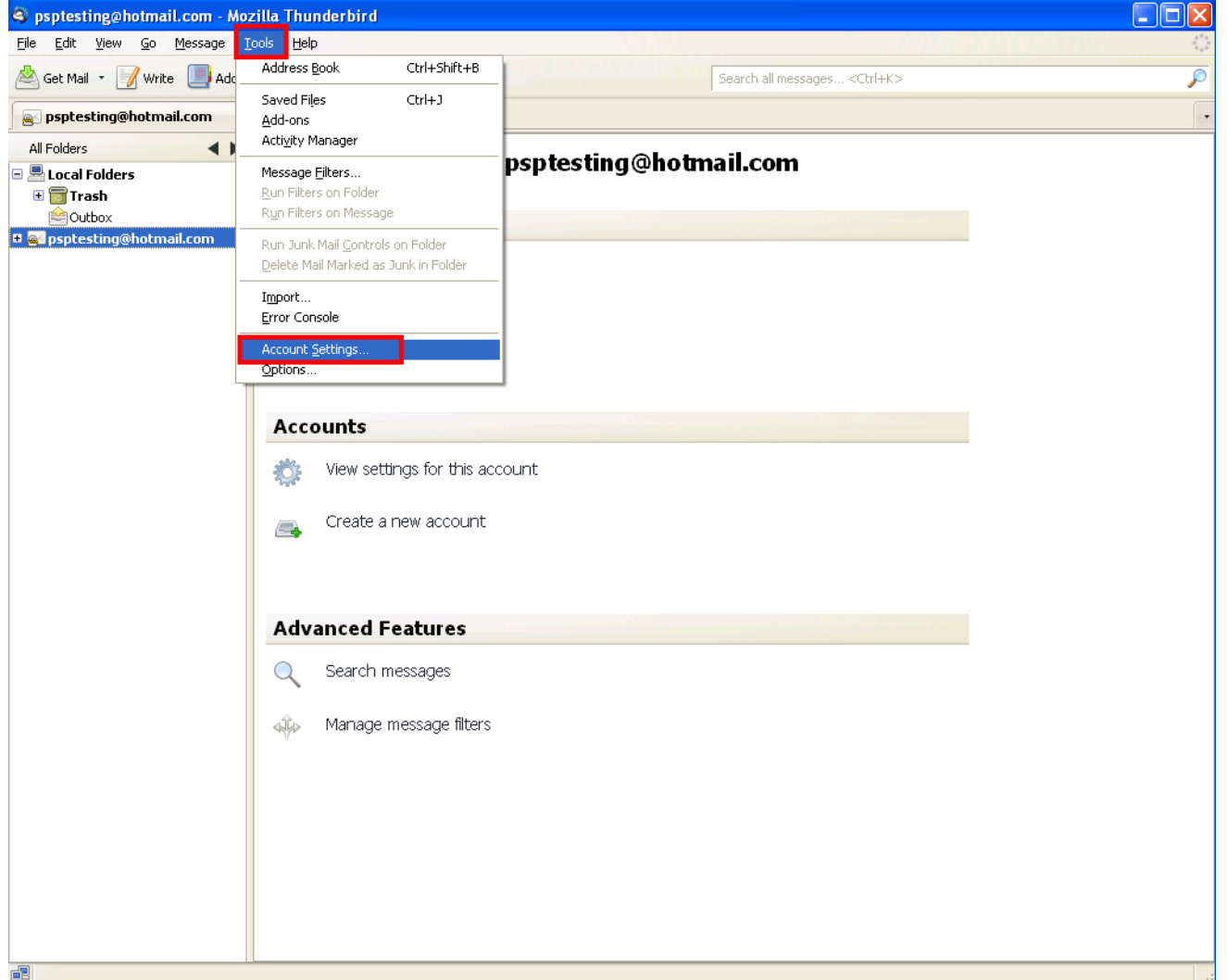

# **2. Click Account Actions → Add Mail Account**

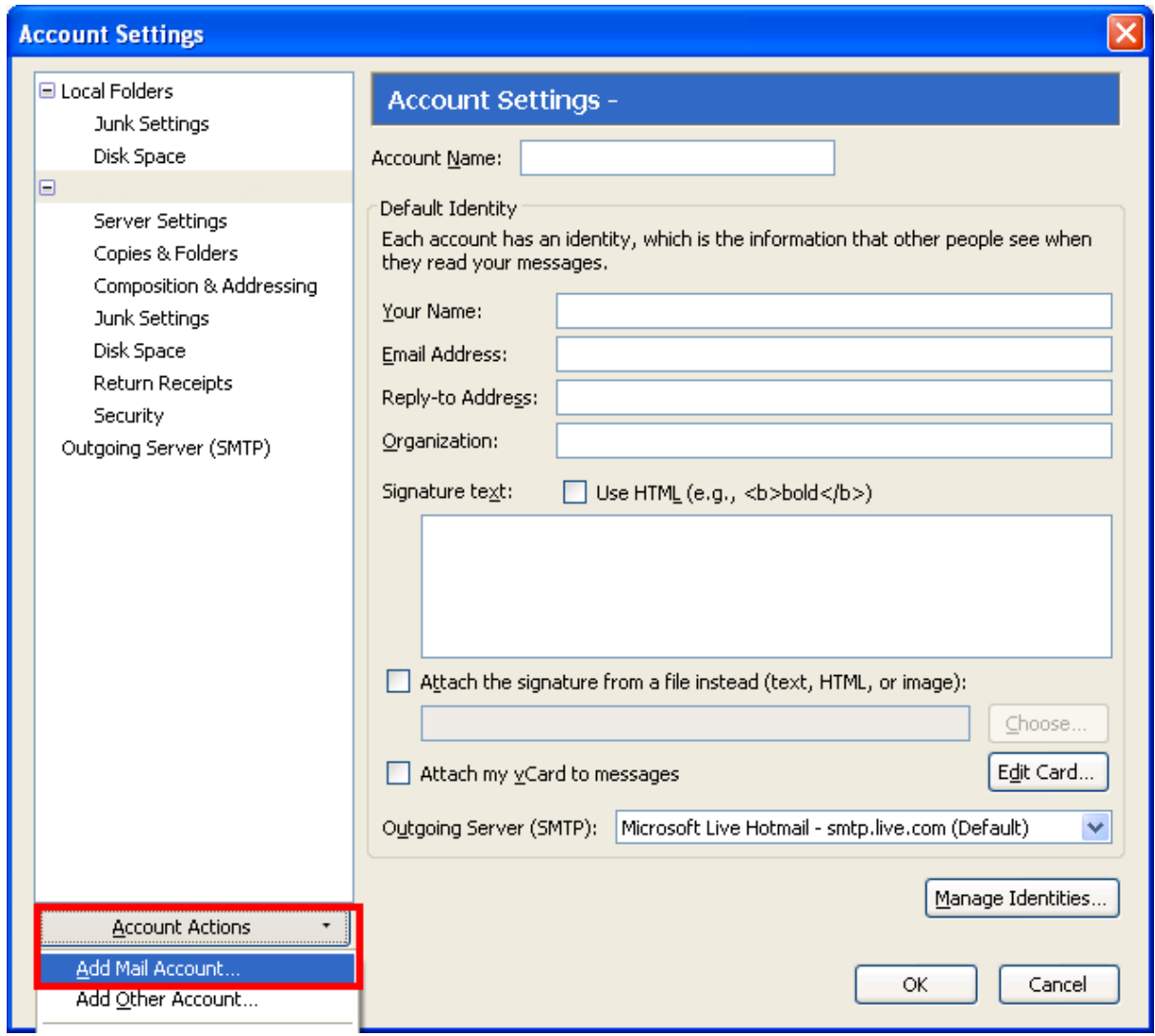

## 3. Enter the following information (This is just an example) When you are done, click Continue.

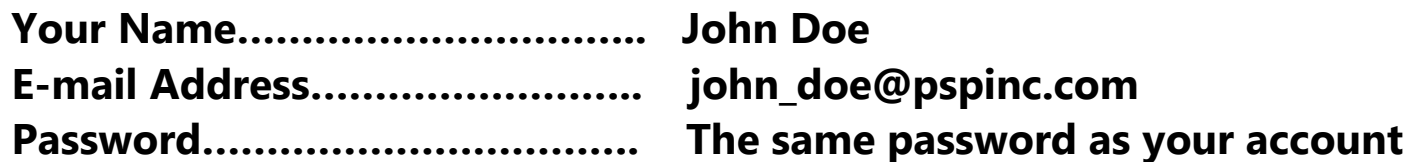

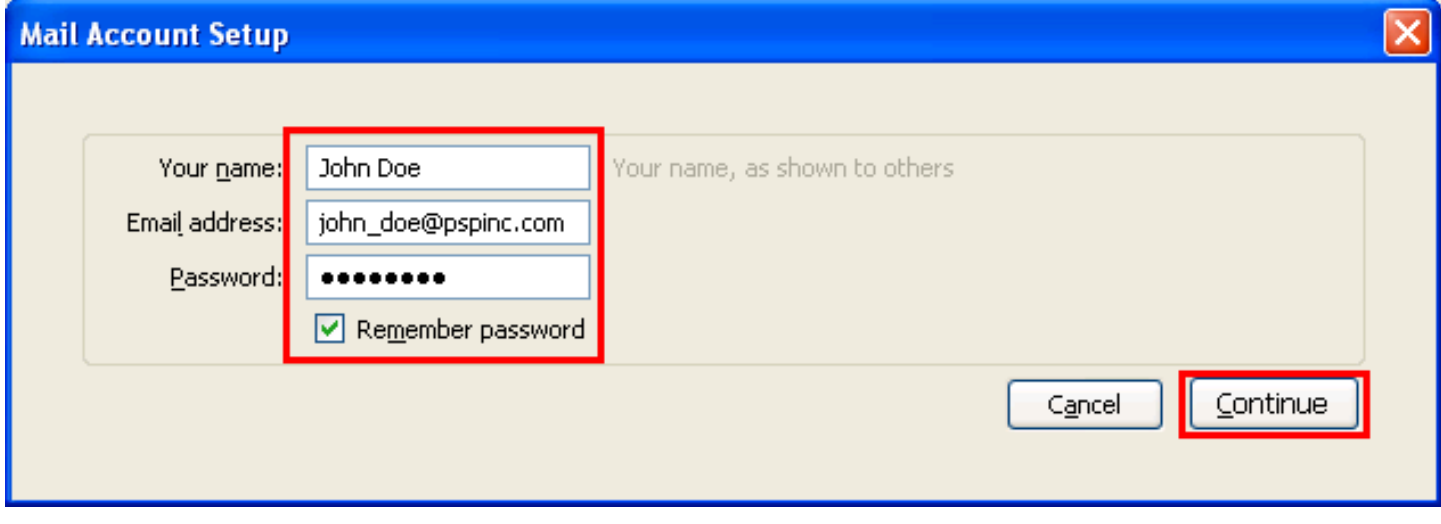

**4. Check your settings and make sure they match:**

 **Click on Edit if they do not match and change it to the appropriate setting and then click on Re-rest Configuration when you are done and then Create Account.**

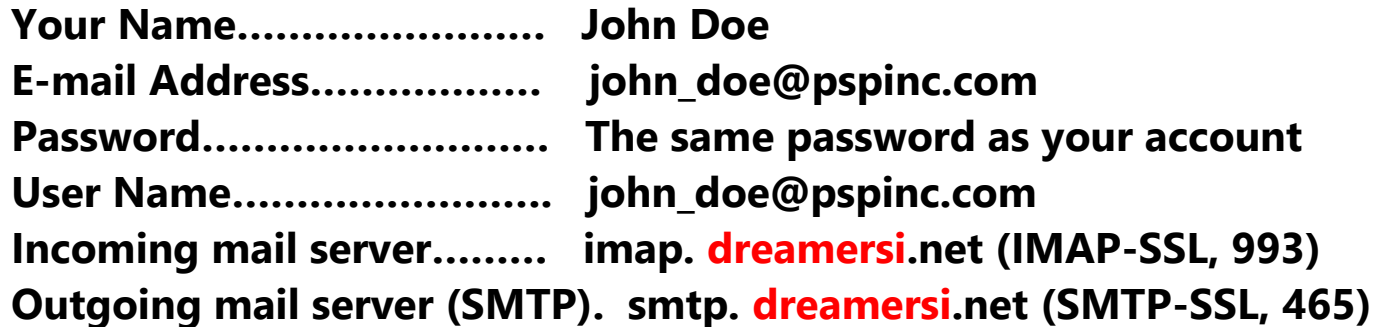

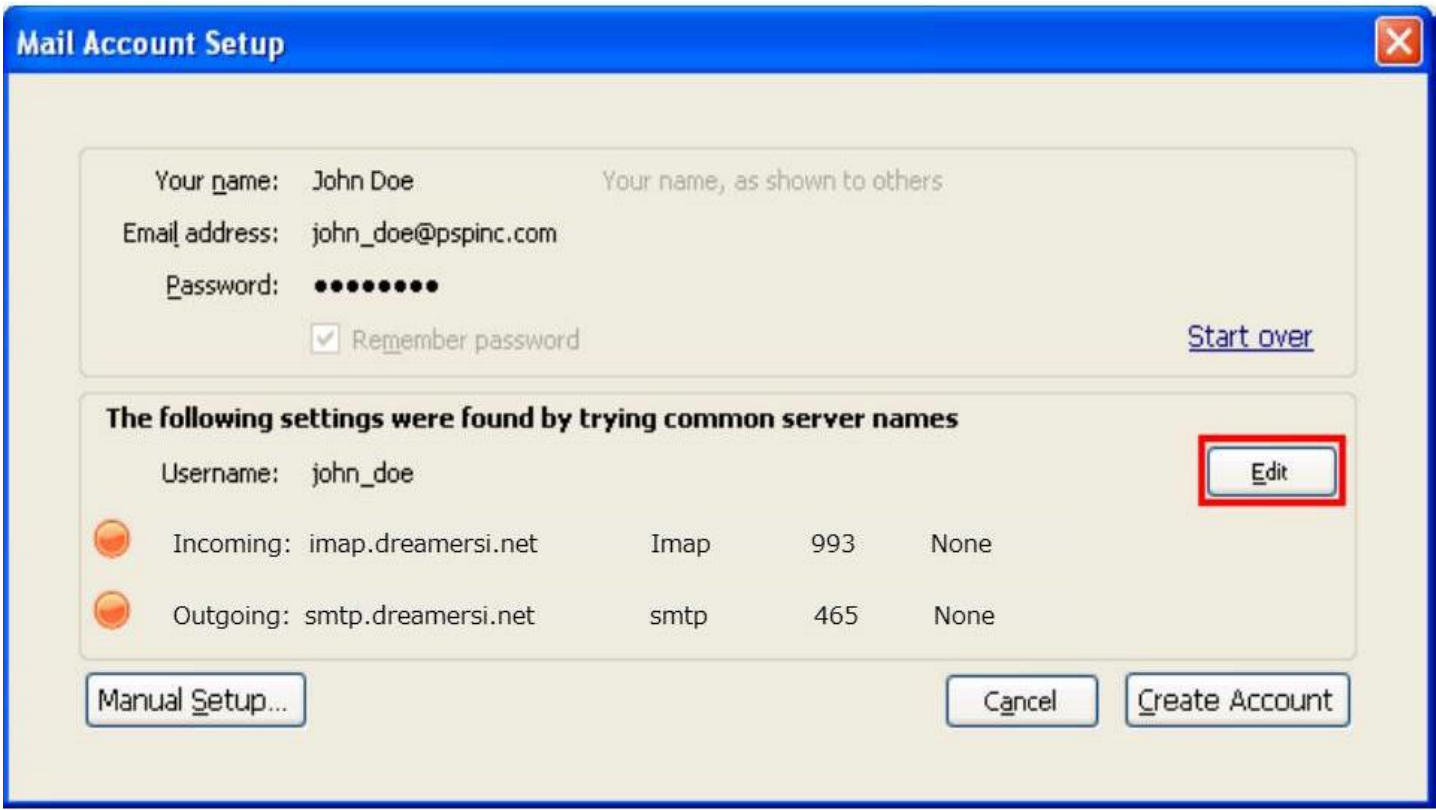

**5. Click Next and your account should be set.**

### **After the switch (Only for IMAP):**

#### **Deleting Items**

**You can choose to select where you're deleted items will be stored by going to Tools → Account Settings and select Server Settings under your** 

**mail account. Select a folder where you would like to store your deleted** items (It will also sync with the server), and you can choose to have all **deleted items to be permanently purged by selecting "Empty Trash on Exit" or "Clean up (Expunge) Inbox on Exit". It is completely optional.** 

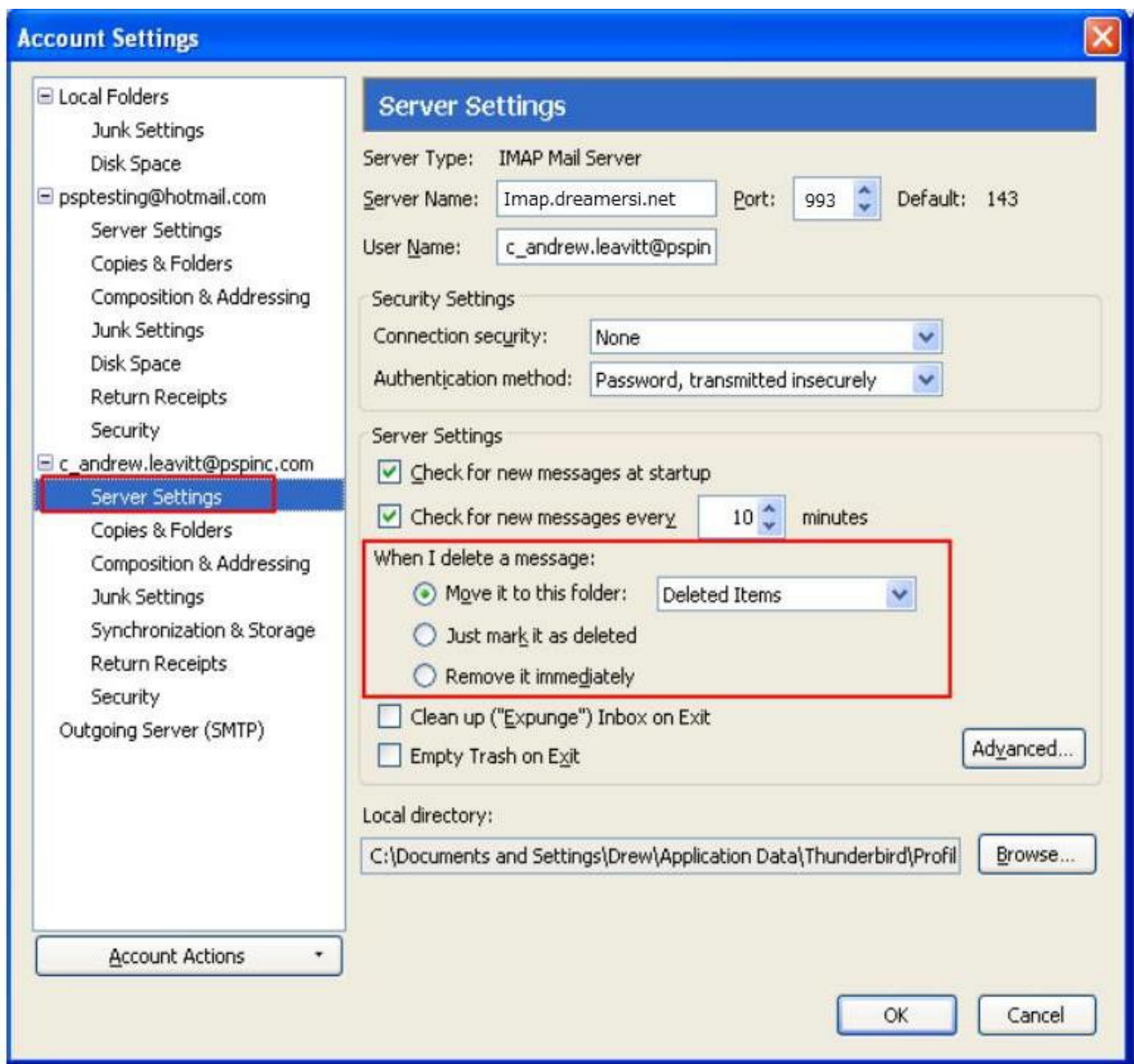

### **Configure "Sent Items" folder to sync to server**

**If you use multiple accounts and would like all "Sent Items" to be in one organized folder, click Tools → Account Settings and under your e-mail account, click "Copies & Folders". Select "Other" under "When sending messages, automatically:" Then click on your e-mail account and then "Sent Items". All sent IMAP mail will be stored in the "Sent Items" folder.** 

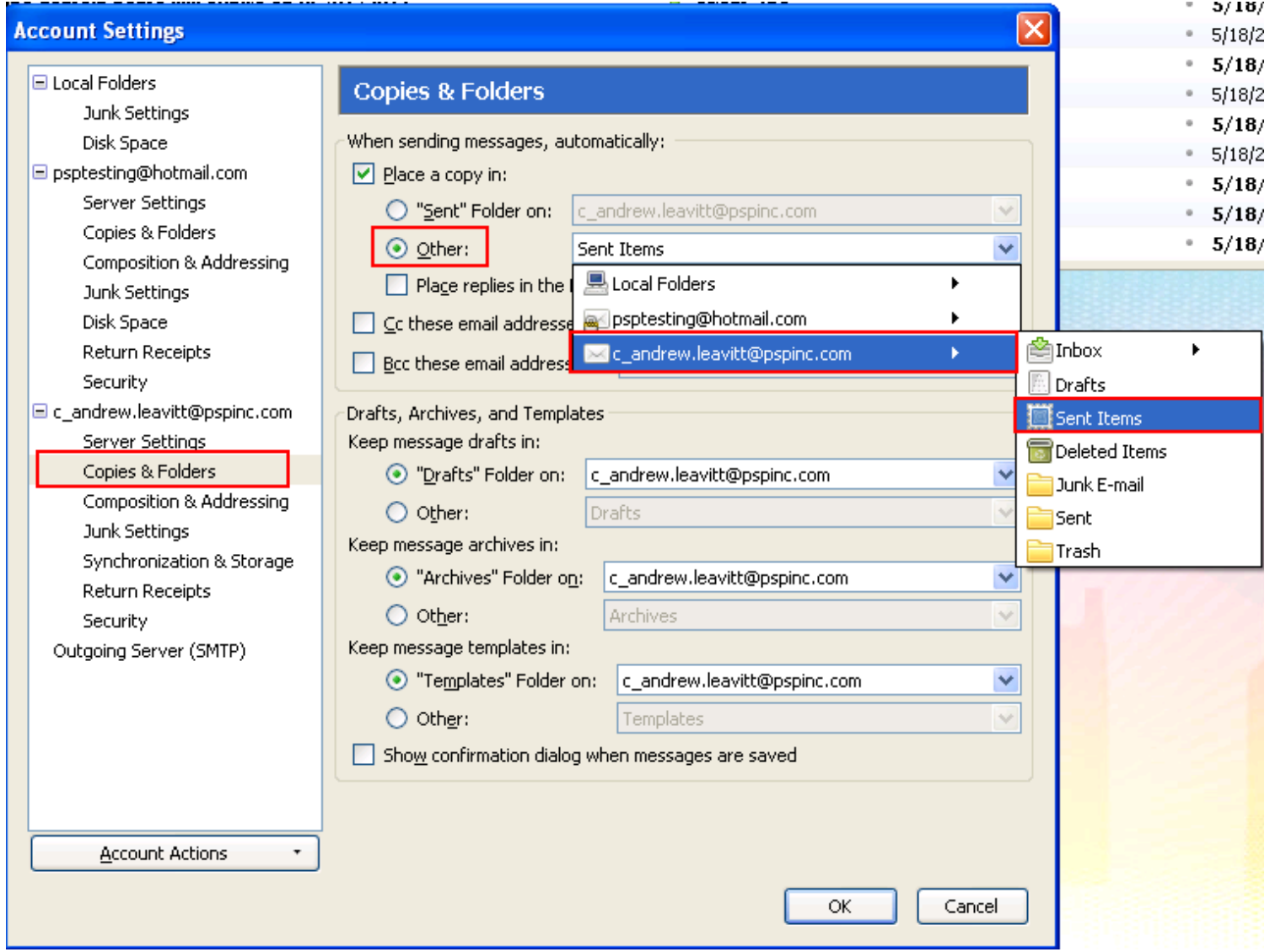